## **TOSHIBA** Leading Innovation >>>

本書をよくお読みのうえ、 大切に保管してください。

**箱の中身を確認する 1**

付属品がすべてそろっているか、確認してください。付属品の内容については、付属の冊子 「\*\*\*\*(お使いの機種名)シリーズをお使いのかたへ」を参照してください。

本書では、パソコンを購入してから、電源を入れてWindowsセットアップを実行し、 **。詳細マニュアルを起動するまでの流れを説明します**

本書のほかに、『安心してお使いいただくために』および『オンラインマニュアル』を、 使用する前に必ずお読みください。『オンラインマニュアル』には、本製品の使用方法 およびご使用にあたっての注意事項が記載されています。『オンラインマニュアル』の 使用方法は本書裏面に記載しましたので、参照してください。

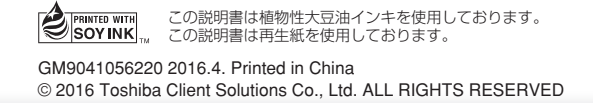

●Microsoft、Windows、Windowsロゴは、米国Microsoft Corporationの、米国およびその他の 。国における登録商標または商標です

●Adobe、Acrobatは、Adobe Systems Inc.の米国およびその他の国における登録商標または商標です。

本マニュアルに掲載の商品の名称やロゴは、それぞれ各社が商標および登録商標として使用している 場合があります。

### **。確実に電源スイッチを押してください**

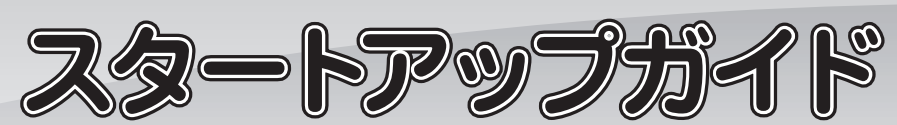

#### **Trademarks■**

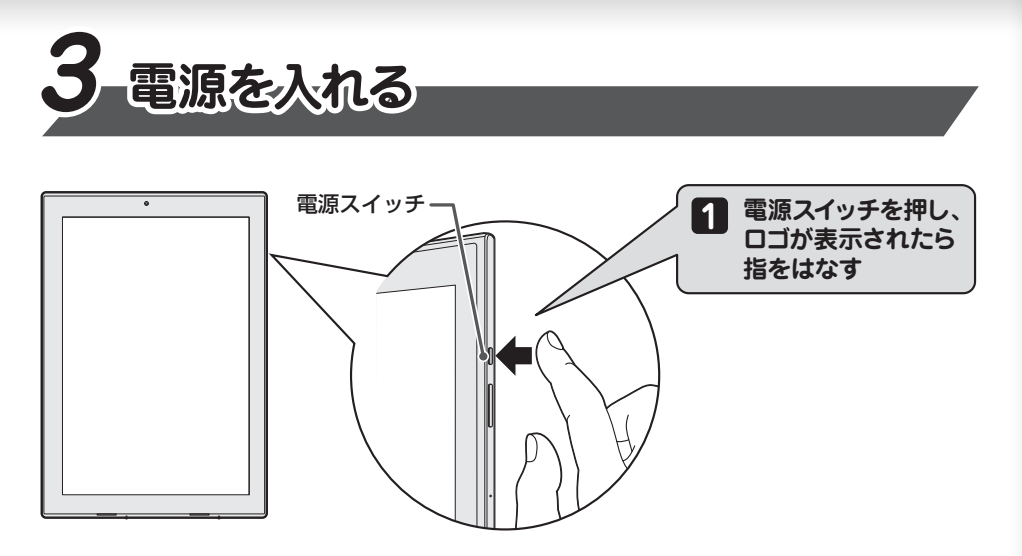

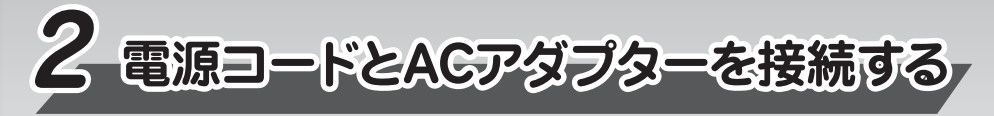

**。次の図の順番どおりに行ってください**

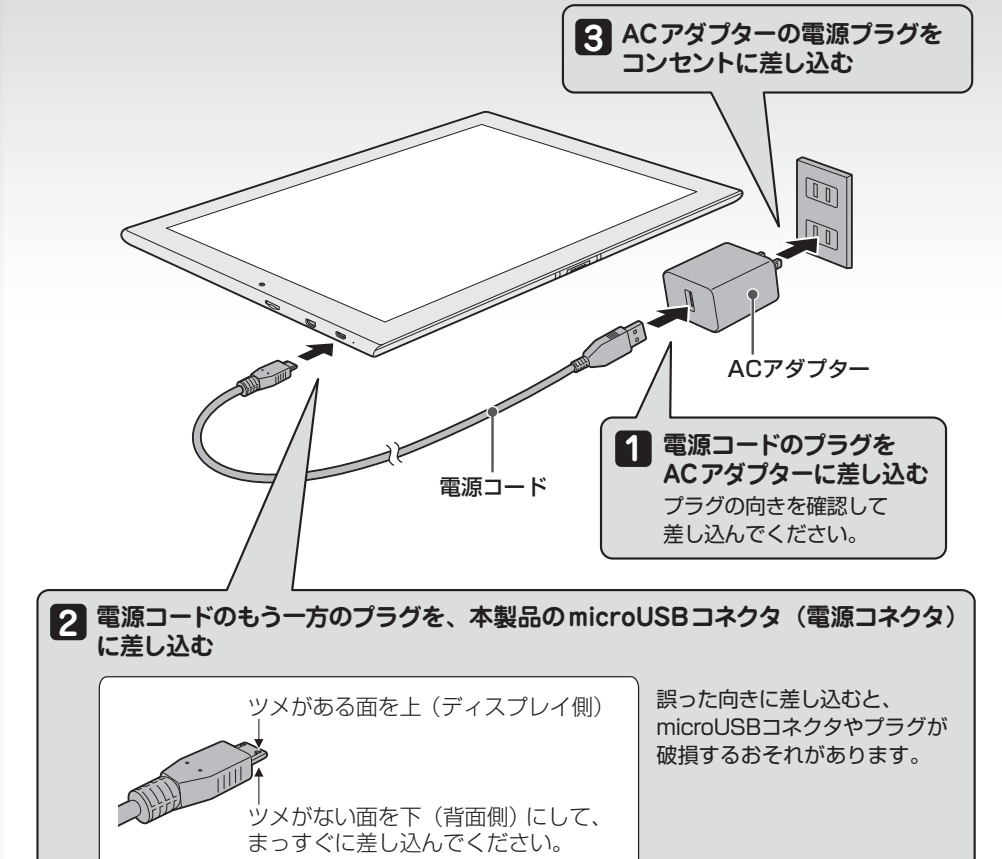

作成したファイルを誤って削除してしまったり、突然のパソコンのトラブルによって保存したファイル が使えなくなってしまうことがあります。このような場合に備えて、あらかじめファイルをDVD-R 。やUSBフラッシュメモリなどの記録メディアにコピーしておくことをバックアップといいます 一度なくしたデータを復旧することはできません。万が一のために、必ず定期的にバックアップを 。とりましょう

## **お願い**

**つだけ 1 充電に対応しているのは、つ搭載されていますが 2 コネクタは microUSB 本製品に** です。必ずイラストの位置の microUSB コネクタ (電源コネクタ) に電源コードを差し込んで **。ください**

## **お願い**

**操作は時間をあけないでください。しばらく操作しないと、画面に表示される内容が見えなく** 

この場合は、電源コードと AC アダプターを接続したまま、しばらくお待ちください。本製品 のバッテリーが充電されますので、その後に電源スイッチを押してください。

## **お願い**

電源コードと AC アダプターを接続していても、本製品のバッテリー充電量が足りない場合は、 **。電源スイッチを押しても電源が入りません** (画面中央には、■([バッテリー] マークに! が付いているもの) が表示されます。 完全にバッ

 $\tau$ リーが空の状態では、画面に何も表示されません。)

## ■電源を切る

パソコンを使い終わったとき、電源を切る「シャットダウン」を行ってください。 **間違った操作を行うと、故障したり大切なデータを失ったりするおそれがあります。** 

## ●Windows 10の場合

- ① [スタート] ボタン ( **H** ) をタップする **② [電源]→[シャットダウン] をタップする**
- 

## ●Windows 8.1の場合

- **1 画面の右端から左に向かってスワイプする ② [設定] をタップする**
- 3 [電源]→[シャットダウン]をタップする

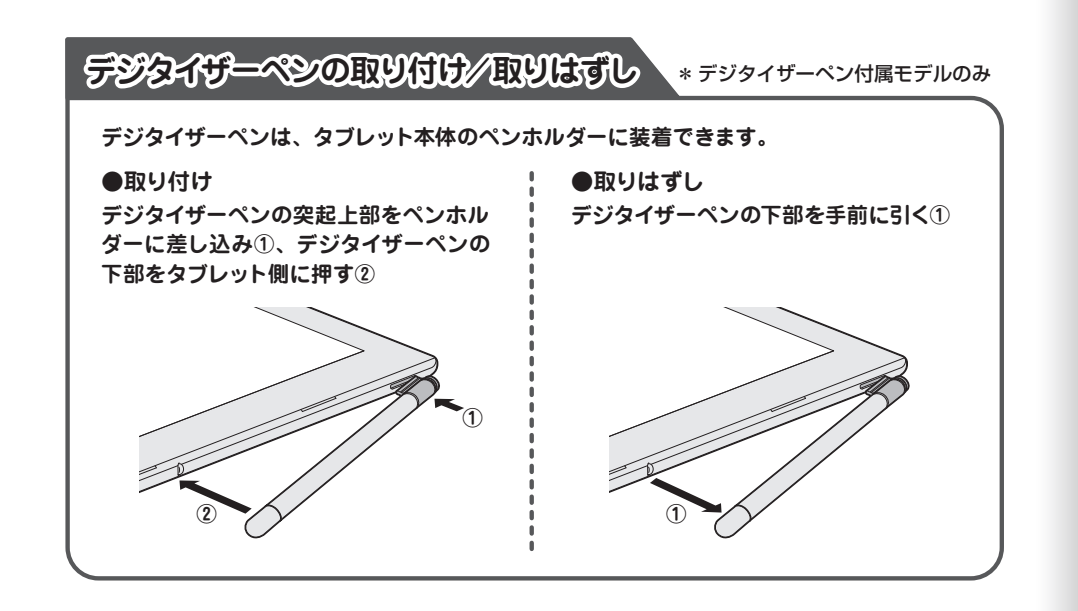

なる場合があります。これは省電力機能が動作したためで、故障ではありません。もう一度表 示するには、電源スイッチを短く押してください。

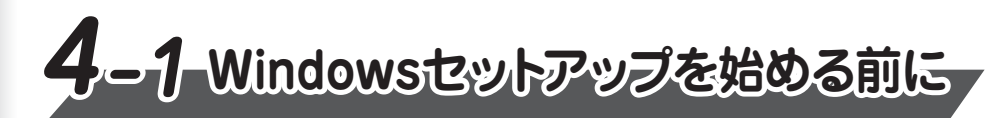

初めて電源を入れたときは、セットアップ画面が表示されます。 裏面の「4-2 Windowsセットアップ」に進んでください。

## **リカバリーメディアの作成**

セットアップが完了したあと、リカバリーメディアを作成しておくことを強くおすすめします。 リカバリーメディアとは、システムやアプリケーションをご購入時の状態に復元(リカバリー)するた めのものです。リカバリーメディアの作成方法は、『オンラインマニュアル』を参照してください。

## **バックアップをとる**

Windows が起動しているときに、『オンラインマニュアル』を画面上で見ることがで **。きます**

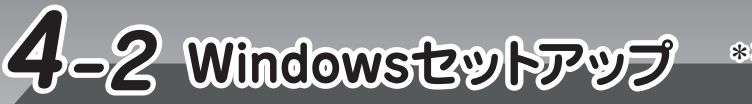

『オンラインマニュアル』には、本製品の使用方法についての説明がより多く記載されて **。います**

## **■『オンラインマニュアル』を起動する**

## ●Windows 10の場合

①デスクトップ画面の [オンラインマニュアル] アイコン ( ) をダブルタップする

# **オンラインマニュアル 5**

『オンラインマニュアル』が起動します。トップページに表示される説明を読んで、知りたい内容のボタ 。ンをタップしてください

## ●Windows 8.1の場合 ①デスクトップ画面の [オンラインマニュアル] アイコン ( ) をダブルタップする

『オンラインマニュアル』が起動し 、「Adobe® Acrobat® Reader DC」が起動します。 初めて 「Adobe® Acrobat® Reader DC」 を起動したときは、[使用許諾契約書] 画面が表示されます。 契約内容をお読みのうえ、[同意する] ボタンをタップしてください。[同意する] ボタンをタップしないと、 「Adobe® Acrobat® Reader DC」を使用できません。また、『オンラインマニュアル』を見ることも

- ●お問い合わせ先● \*電話番号のお間違いにご注意ください。
- 東芝PCあんしんサポート 使いかた相談窓口
- 1. お問い合わせの前に、お買い上げの製品を東芝ID (TID) にご登録ください。 使いかた相談窓口のご利用には、東芝ID (TID) へのご登録 (お客様登録) が必要です。
- 2. ご購入日から5年経過後のお問い合わせは有料です。
- ご購入日から5年間、サポート料金は無料でお問い合わせいただけます。 ご購入日から5年経過後の 。ご利用は有料になります
- ・ご購入日から5年以内のサポート料金:無料

・ご購入日から5年経過後のサポート料金:1件あたり 2,000円 (税抜き、予定価格) 1件はお電話での回数ではなく、1つのご質問内容を1件といたします。1回のお電話の中に複数ご質 問が含まれる場合、ご質問内容ごとに料金がかかります。お電話をいただいた際には、まずご質問の 概要を確認後、必ず料金を事前に提示させていただきお客様のご同意をいただいた上でサービスを 提供させていただきます。なお、詳細は、有料サポート開始前に、ホームページ上でご案内いたします。

3. お電話いただく際、「発信者番号通知」をお願いいたします。 [固定電話から] TEL: 0120-97-1048 (フリーダイヤル: 通話料無料) [携帯電話から] TEL: 0570-66-6773 (ナビダイヤル: 通話料お客様負担) 海外からの電話・一部のIP電話などで、上記電話番号をご利用になれない場合: TEL: 043-298-8780 (通話料お客様負担) 受付時間: 9:00 ~ 19:00 (年中無休)

。できません

#### **お願い**

- 「オンラインマニュアル」 の内容は、あらかじめ印刷しておくことをおすすめします。特に、次の内容 については、購入後すぐに印刷して大切に保管してください。
- ・『取扱説明書 2章 <mark>7</mark> 本製品を初期状態に戻す』
- ・「取扱説明書 2 章 <mark>9</mark> 捨てるとき/人に譲るとき』
- ・『活用編 9章 <mark>1</mark> トラブルを解消するまでの流れ』
- ・「活用編 9章 <mark>2</mark>「詳細オプション」で調べる』

2 好きな色を選択する<br>△ <sub>Windows 画面 *⊦∩*≢</sub> **3 5 4** 5イセンス条項の内容を最後まで確認し、[承諾する] または [同意します] をタップする ' [パーソナル設定] 画面が表示された場合は、 手順2【こ進んでください。 [接続する] 画面が表示された場合は、 手順 6 に進んでください。 [すぐに使い始めることができます]画面が表示された場合は、 手順 ◘ に進んでください。 Windows画面上の基本色を設定できます。色はあとからでも変更できます。 PC (コンピューター) 名を入力する 半角英数字で任意の文字列を入力してください。半角英数字以外は使用しないでください。 同じネットワークに接続するコンピューターとは別の名前にしてください。 **|[次へ]をタップする** ' [オンラインに接続] 画面が表示された場合は、 手順15に進んでください。 [設定] 画面が表示された場合は、 手順 6 に進んでください。 無線LANの設定を省略するので、[この手順をスキップする]をタップする 無線LAN機能を使ったネットワークへの接続は、セットアップ完了後に行えるので、ここで は省略した場合について説明します。 **1**

[すぐに使い始めることができます]または [設定] 画面が表示されます。

**9 パスワードをもう一度入力する** パスワードを再度入力する欄に、もう一度入力してください。

[Windows Helloへようこそ!]画面が表示された場合は、[今は必要ありません]をタップ 。してください

パソコンがユーザーの設定を準備します。しばらくお待ちください。 ロック画面(画面左下に大きく日時が表示されている状態)が表示された場合は、画面の 下側から上に向かってスワイプしてください。次の画面に進みます。 パスワードを入力する画面が表示された場合は、パスワードを入力し、Enter キー(e) 。をタップしてください 。Windowsが起動します

**|[次へ]または[完了]をタップする 11**

#### ●**本製品を廃棄したいとき**●

事業系 (企業・法人) 使用済みパソコン 回収 ・リサイクル : 東芝IT 機器リサイクルセンター

http://dynabook.com/assistpc/pg/reb.htm

TEL:044-555-1214 9:00 ~ 17:00 (土·日·祝日、当社指定の休日を除く)

- **7 ユーザー名を入力する** ここでは、管理者ユーザーのユーザー名を登録します。
- **8 パスワードを入力する**

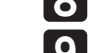

**パスワードのヒントを入力する 10** 。読めば自分だけはパスワードを思い出せるようなヒントを入力してください

## **パソコンの設定が準備される 12**

### **●パスワードを入力するにあたって●**

#### <mark>-</mark> お願い |

パスワードを忘れると、Windows を起動するためには、「リカバリー」という、購入時の状態に戻す 処理をしなくてはなりません。その場合、購入後にパソコンに保存したデータやアプリケーションなど はすべて消失するので、パスワードは忘れないようにしてください。

パスワードは、セキュリティ上、設定することを強くおすすめします。 パスワードは半角英数字で127文字まで設定できます。8文字以上で設定することをおすすめし ます。英字の場合、大文字と小文字は区別されます。

# **6 「簡単設定を使う」をタップする**<br>● ファでは「簡単設定」を選択した

ここでは「簡単設定」を選択した場合について説明します。 [このPC用のアカウントの作成] または [お使いのアカウント] 画面が表示されます。

## **●ユーザー名を入力するにあたって●**

管理者ユーザーとは、ネットワークやパソコンを管理する権限を持つユーザーのことです。管理者 以外のユーザーは、Windowsのセットアップ後に登録できます。ユーザー名は、半角英数字で 入力してください。

2-ザー名に使えない文字列 ユーザー名を入力するとき、次の文字列を使用しないでください。 CON、PRN、AUX、NUL、COM1、COM2、COM3、COM4、COM5、COM6、COM7、 COM8、COM9、LPT1、LPT2、LPT3、LPT4、LPT5、LPT6、LPT7、LPT8、LPT9、@、(スペース)

## ■Windows 10、Windows 8.1のセットアップ

セットアップには約10~20分かかります。